本製品を使用中に発生したデータやプログラムの消失、または破損についての保証はいたしかねます。定期的にバックアップを取るなどの対策をあらか じめ行ってください。<br>誤った使い方をしたり、故障などが発生してデータが消失、破損したときなど、バックアップがあれば被害を最小限に抑えることができます。バック<br>アップの作成を怠ったために、データを消失、破損した場合、弊社はその責任を負いかねますのであらかじめご了承ください。

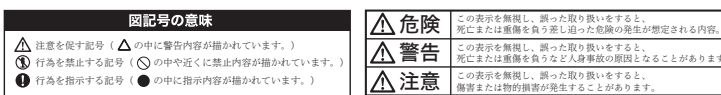

お子様の手の届くところに置かないでください

。<br>誤って飲み込むと窒息する恐れがあります。万一飲み込んだ場合は、すぐに医師に相談してください。

#### 警告

#### 注意

#### 危険

#### 使用上のご注意

安全上のご注意

本製品のご使用に際しては、この「安全上のご注意」をよくお読みのうえ、正しくお使いください。また、必要なときすぐに参照できるように、本書を 大切に保管しておいてください。<br>本書には、あなたや他の人々への危害や財産への損害を未然に防ぎ、本製品を安全にお使いいただくために、守っていただきたい事項を示しています。<br>その表示と図記号の意味は次のようになっています。内容をよくご理解のうえ、本文をお読みください。

- ■保証期間内であっても、次の場合は保証対象外となります。<br>・保証書のご提示がない場合、または記入漏れ、改ざん等が認められた場合。<br>・設置・環境の不備等、使用方法および、注意事項に反するお取り扱いによって生じた故障・損傷。<br>・輸送・落下・衝撃など、お取り扱いが不適切なために生じた故障・損傷。
- 
- ・お客様の責に等でき事由により生じた故障・損傷。<br>・火災、地震、水害、虫害、落雷、その他大地異変。異常電圧などにより生じた故障・損傷。<br>・挨続しているほかの機器、その他外部要因に起因して生じた故障・損傷。<br>・お客様の故意または見過失により生じた故障・損傷。痩<br>・お客様の故意または見過えてより生じた故障害、損傷。<br>・ユーザーズガイド記載の動作条件ならびに機器設置環境を満足していない場合。
- 
- 
- 
- ・弊社もしくは弊社指定の保守会社以外で本製品の部品交換・修理・調整・改造を施した場合。
- ・譲渡などにより製品を入手した場合。

・万一、製品のご購入から保証期間以内に製品が故障した場合は、弊社による故障判断完了後、無償にて修理/製品交換対応させていただきます。修理 にて交換された本体および部品に関しての所有権は弊社に帰属するものと致します。 ・保証の対象となる部分は製品のハードウェア部分のみで、添付品や消耗品は保証対象より除外とさせていただきます。

・本製品の故障また使用によって生じた損害は、直接的・間接的問わず、弊社は一切の責任を負いかねますので、予めご了承ください。 ・当社は商品どうしの互換性問題やある特定用途での動作不良や欠陥などの不正確な問題に関する正確性や完全性については、黙示的にも明示的にも いかなる保証も行なっておりません。また販売した商品に関連して発生した障害および損失についても、当社は一切の責任を負わないものといたし ます。

■購入された当社製品の故障、または当社が提供した保証サービスによりお客様が被った損害(経済的、時間的、業務的、精神的等)のつち、自接・間<br>- 接的に発生する可能性のあるいかなる逸失利益、損害につきましては、当社に故意または重大なる過失がある場合を除き、弊社では一切責任を負いか<br>- ねますのでご了承ください。また、弊社が責任を負う場合でも、重大な人身損害の場合を除き、お客様が購入された弊社製品などの価格を超えて責任 を負うものではありません。

ーー・・・・・・・・・・・・・・。。<br>■本製品は一般的なオフィスや家庭のOA機器として使用してください。

- 医療機器、原子力機器、航空宇宙機器、輸送用機器など人命に関わる設備や機器、および高度な信頼性を必要する設備、機器での使用は意図されてお りません。万一、これら設備や機器などに本製品を使用し、本製品の故障により人身事故、火災事故などが発生した場合、一切の責任を負いかねます。 ■本製品は日本国内仕様です。日本国外での使用に関し、一切の責任を負いかねます。
- ■本保証内容は、日本国内においてのみ有効です。 (This warranty is valid only in Japan)

#### ■■製品修理に関して ■

・一度ご購入いただいた商品は、商品自体が不良ではない限り、返品または交換はできません。各機器には対応機種があり、ご購入時にご案内してい ますのでよくご確認下さい。対応機種間違いによる返品はできませんのであらかじめご了承下さい。

#### ■免責事項■

。これには加える場合にログラムではある。<br>期不良品として、正常品もしくは新品との交換をさせていただきます。その際はご購入時の梱包、箱、保証書などの付属品等が全て揃っていることが 条件となります。

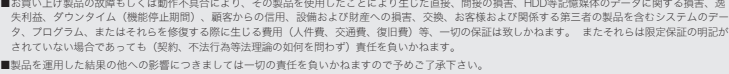

●お買い上げになりました機器が、取扱説明書等に従った正常な使用状態で万一故障した場合には、本保証規定に ■ コン・ニット コン・コン コン・コン コントランス

- ●修理の際には製品と本保証書をご提示または添付の上、ご依頼ください。
- ●保証期間内でも次の場合には有償修理となる場合がございます。
- 1) ユーザー登録をされていない場合
- 2)本保証書をご提示されない場合、または記入もれ、改ざん等が認められた場合。
- 3)ご使用の誤り、または不等な修理、調整、改造、誤接続による故障及び損傷。
- 4)接続している他の機器に起因して生じた故障及び損傷。
- 5)お買い上げ後の輸送や移動、落下等不当なお取り扱いにより生じた故障及び損傷。 6)火災、天災、公害、塩害、異常電圧や指定外の電圧使用等による故障及び損傷。
- ●電池は消耗品ですので、保証の対象にはなりません。
- **●本保証書は、日本国内においてのみ有効です。 (This warranty is valid only in Japan)**

・保証期間内の修理は、弊社テクニカルサポートまでご連絡いただいた後、故障品を弊社まで送付していただきます。故障品送付の際、弊社までの送料 はお客様のご負担となりますことを予めご了承ください。修理完了品または代替品をご指定の場所にご送付させて頂きます。 ・動作確認作業中及び修理中の代替品・商品貸し出し等はいかなる場合においても一切行っておりません。

- 
- $\circledR$ この機器を分解・改造しないでください。 火災や感電の原因になります。
- この機器を水などの液体で濡らさないでください。  $\circledR$ 感電や故障の原因になります。
- 浴室等、湿気の多い場所では使用しないでください。
- $\circ$ 火災、感電の原因になります。
- $\overline{\bigodot}$  コネクタには異物を挿入しないでください。
- 火災、感電、故障の原因になります。

- 汚れがひどい場合は、薄めた中性洗剤を浸した布で落とし、よく絞った布で中性洗剤を拭き取り、最後に乾いた布で  $\mathbf 0$ 拭いてください。シンナーやベンジンなどは、絶対に使わないでください。
- 
- 本書に記載されている以外の機器を接続しないでください。 故障や火災の原因となります。
- ■■お子様がむやみに手を触れないようご注意ください。怪我の原因になることがあります。
- 充電が完了したら、すみやかにパソコンから取り外してください。

・お客様に商品が到着した日から1週間以内に、お客様より当社に対して初期不良の申請があった場合で、なおかつ弊社側の認定がなされた場合にのみ初

・修理品に関しては「製品保証書」を必ず同梱し、下記「お問い合わせについて」に記入された住所までご送付ください。

・製造中止等の理由により交換商品が入手不可能な場合には同等品との交換となります。

お客様の設定、接続等のミスであった場合、また製品の不良とは認められない場合は、技術料およびチェック料を頂く場合がございますので予めご了  $\frac{30 \text{ m/s}}{36 \text{ K} + 1}$ 

・お客様の御都合により、有料修理の撤回・キャンセルを行われた場合は技術作業料及び運送料を請求させて頂く場合がございますので予めご了承下さい。 ・サポートスタッフの指示なく、お客様の判断により製品をご送付頂いた場合で、症状の再現性が見られない場合、及び製品仕様の範囲内と判断された 場合、技術手数料を請求させて頂く場合がございますのであらかじめご了承下さい。

### ■ 修理/お問い合せについて ┃

<sub>ネヒロゴン</sub>については、<br>言機能も搭載しています。USB充電方 式なので乾電池も必要ありません。

#### OVO (オーボ) はパソコンまたはマ イクロSDカードからお気に入りの写 真を取り込み表示することができる 液晶デジタルフォトフレームです。 スライドショー機能を使えばお気に 入りの写真が次々と出てきます。ま た内蔵スピーカーでお気に入りの音 楽を再生したり、音声を録音する伝 ・お気に入りの画像がどんどん変わる! スライドショー機能搭載。※1 ・ステレオスピーカー内蔵でどこでも<br>- 音楽を楽しめる! 音楽を楽しめる! 音楽プレーヤー機能搭載。※1 ・伝言や会話のメモができる! 音声メモ録音/再生機能搭載。

テクニカルサポート ■テクニカルサポート・商品および保証に関するお問い合わせ先

#### 。<br>田区岩本町3-9-5 K.A.I.ビル 3F プリンストンテクノロジー株式会社 テクニカルサポート課

USB2.0 ポート※を標準搭載する DOS/V(OADG 仕様)対応パソ コンおよび NEC PC98-NX シリーズ 。<br>※USB2.0 ポートを装備し 1 つ以上空きがあること。

 TEL:03-6670-6848 (受付:月曜日から金曜日の 9:00~12:00、13:00~17:00 祝祭日および弊社指定休業日を除く) Webからのお問い合わせ:http://www.princeton.co.jp/support/top.html

フォトウィンドウ 3.5mmステレオミニジャック ヘッドフォンを接続します。 - 操作パネル USBケーブル挿入口 付属のUSBケー パソコンと接続します。  $\blacksquare$ マイクロSDカード挿入口 マイクロSDカードを挿入します。 端子部分を上向き にして挿入する! スピーカ 操作パネル ネットファイン アンドライバネル

「フォルダーを開いてファイルを表示」を選択す ると、本製品の内蔵メモリを表示することができ ます。

#### **充電時間:**約 **2** 時間 **連続動作時間:**約 **4** 時間※ ※使用状況により異なる場合がございます。

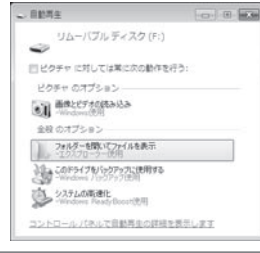

#### ユーザー登録について

#### 最新情報の入手方法

プリンストンテクノロジーでは、インターネットのホームページにて最新情報や販売店を紹介しております。

**URL** http://www.princeton.co.jp/ ■ 製品保証に関して │

 弊社ホームページ 「ユーザー登録」 http://www.princeton.co.jp/support/registration/top.html 弊社ホームページ にて、ユーザー登録ができます。 ※ユーザー登録されたお客様には、弊社から新製品等の情報をお届けします。 ※ユーザー登録後に、本製品を譲渡した場合には、ユーザー登録の変更はできませんので、ご了承ください。

※1:音楽プレーヤー機能とスライドショー機能を同時に使用する事はできません。 ※2 : | スライドショー」| 音楽再生」| 録音」や| 録音ファイルを再生中」はオフタイマーは<br>機能しません。

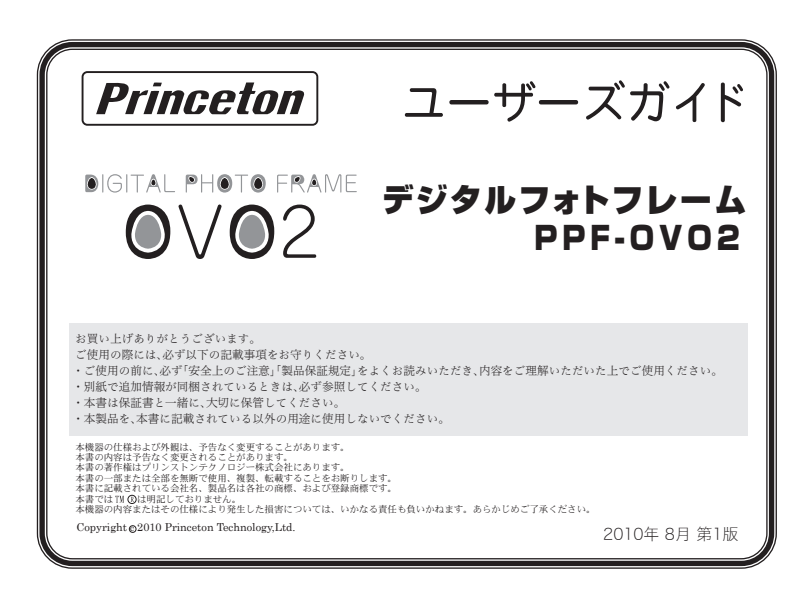

#### 保証期間:1年保証

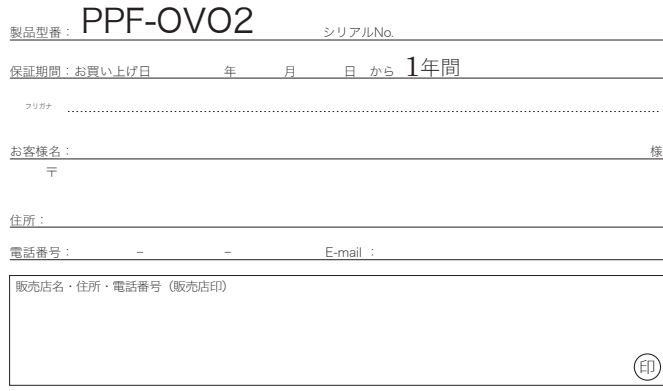

本社〒101-0032 東京都千代田区岩本町3-9-5 K.A.I.ビル3F URL:http://www.princeton.co.jp

# 保証書

# 製品保証規定

- ・煙が出ている、変な匂いがするなど異常のとき。
- ・内部に水や金属物が入ってしまったとき。 ・落としたり、破損したとき。

万一、次のような異常が発生したときは、そのまま使用したり、パソコンに接続しないでください。

このような異常が発生したまま使用していると、火災や感電の原因になります。煙が出なくなるのを確認してから販 売店に修理を依頼してください。お客様による修理は危険ですから絶対におやめください。

- 直射日光やストーブのような熱器具の近くなど、高温になるところに放置すると、変形や変質をまねくため、ご注意 ください。
- 次のような場所には置かないでください。火災、感電、けがの原因になることがあります。

・湿気やほこりが多い場所 ・ぐらついた台の上や傾いた所などの不安定な場所

- 、<br>- 調理台や加湿器のそばなどの油煙や湯気があたる場所

### 製品仕様

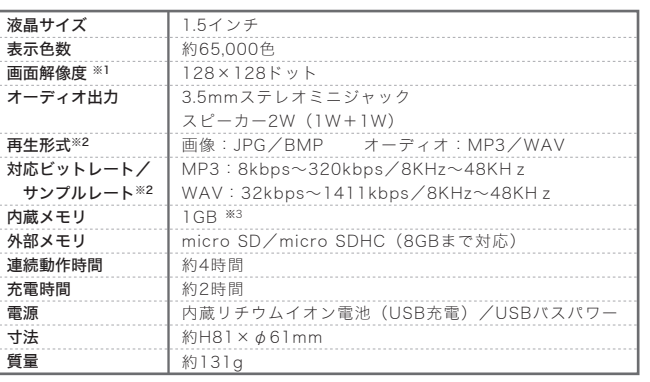

※1:画面解像度を超える画像は縮小して表示されます。<br>※2:すべてのファイル形式およびビットレート/サンプルレートの再生を保証するわけではございません。<br>※3:内蔵メモリの一部をシステム領域として使用しているため、搭載されているメモリすべてを記憶領域として利用でき

るわけではありません。

 $\bigcirc$ 

本製品のパッケージの内容は、次のとおりです。 お買い上げのパッケージに次のものが同梱されて いない場合は、販売店までご連絡ください。

フォトフレーム本体 ------------1 USBケーブル ------------------1 ユーザーズガイド (本書他1枚) ---- 2

簡単操作ガイド/困ったときは ----1

### いちゃく 特に長 かいしょう あいしゃ あいしゃ はんじょう 同梱 品 いっぱ かいしょう かいかく 対応機種

・環境にやさしい繰り返し充電式! USB充電で約4時間動作可能。 ・オフタイマー機能付き。※2

対 応 O S

#### Windows 7※/Vista※/XP

MAC OS X 10.5~

# 各部の名称と主な機能

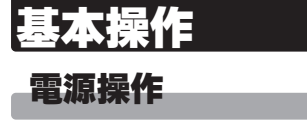

## 充電時間/動作時間

メニューの移動 選択項目の決定

自動的に本製品の電源がオンになり 『充電状態』になります。 充電中は、画面右下の充電マーク がアニメーション表示されます。 充電が完了すると、通常表示(アニ メーションしない状態)になります。

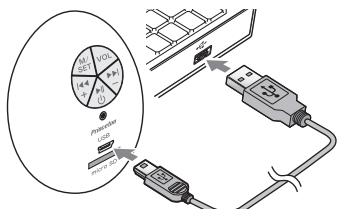

本製品はパソコンとUSBケーブルで接続して充電します。 パソコンの電源をオンにして、付属のUSBケーブルでパソコンと接続し ます。

Windows パソコンに接続する場合、パソコンが 本製品を自動的に認識して、「自動再生」画面が 表示される場合がございます。画面右上の「×」を クリックして画面を閉じても、充電は行われます。

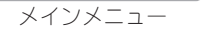

## メインメニューの操作

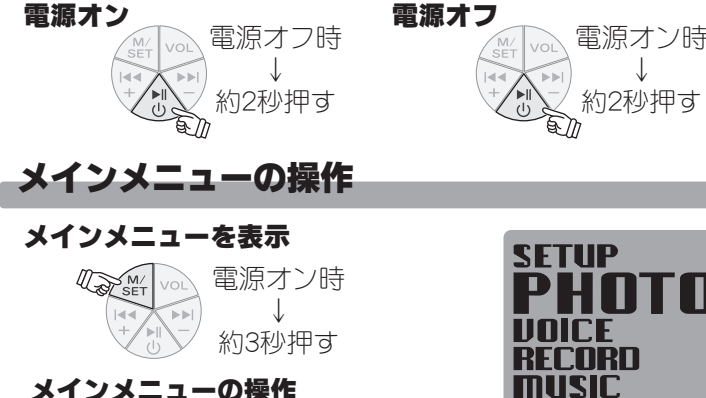

↓

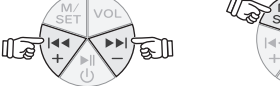

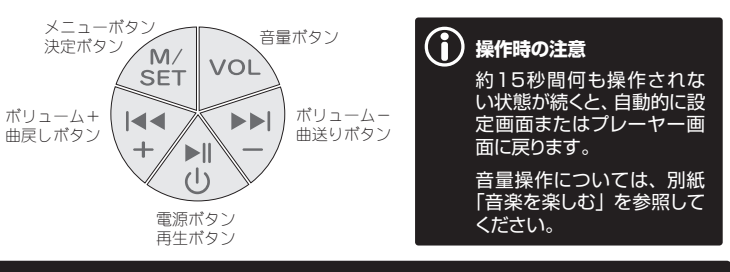

## **「自動再生」画面が表示されたら?**

・初めて本製品を使用される際は、必ず満充電になるまで充電してください。

・Windows パソコンに初めて接続する場合、パソコンが本製品を自動的に認識 する際、数十秒要する場合がございます。認識が完了するまで、操作しないでく ださい。

・パソコンに接続時、約10秒間操作をしないと、本製品の液晶画面が消灯しま す。 [メニュー] 以外のボタンを押すとディスプレイが点灯し充電状況を確認で きます。

※Windows 7/Vistaは64bit版対応いたします。

・詳しい操作方法については、裏面をご参照ください。 ・すぐご利用になりたい方は、別紙「簡単操作ガイド」をご参照いただくと、本製品の操作の概要をご理解いただけます。

・操作方法などがわからない場合は、別紙「困ったときは」をご参照ください。

- 
- 

# 画像や音楽ファイルの準備

Root とは、メモリの中の一番上 の階層を表します。 例えば、本製品の内蔵メモリに フォルダを作成せずに、ファイル をコピーした場合、Root の場所 にファイルが表示されます。

内蔵メモリにフォルダを作成した 場合は、Root 中にフォルダが作 成されることになります。

#### **「Root」について (フォルダ構成例)**

#### 再生できるファイル形式については、表面の「製品仕様」を参照してください。 対応再生形式のファイルでも再生できない場合がございます。

本製品のフォルダや画像をすべて閉じて、ご利用のOS所定の方法 を解除してください。

本製品を使用して画像ファイルや音楽ファイルを再生するには、『内蔵メモ リ』にファイルを保存するか、あらかじめファイルが保存されている『マイ クロ SD カード』をご用意ください。

**手順4 パソコンに保存されているファイルを、本製品の内蔵メモリにコ ピーしてください。**

画像のスライドショーは、フォルダ単位で再生されます。 スライドショーとして再生を繰り返したい画像を、同じフォルダに入れてください。

# 内蔵メモリにパソコンのファイルをコピーする

# パソコンから取り外す

・ sample-001.jpg ・ sample-002.jpg  $\cdot$  sample-003.jpg

・ sample-004.jpg  $\cdot$  sample-005.jpg  $\cdot$  sample-006.jpg **TEST** 

# 写真を楽しむ(PHOTOメニュー) 画像を見る(フォトフォルダの選択) **本製品の電源をオンにします。 SETUP**

下記の手順で、パソコンに保存されているファイルを本製品の内蔵メモリ (約1GB )に転送します。

### **← 内蔵メモリ 1GB の一部をシステム領域として使用しているため、搭載されて** - -----<br>いるメモリすべてを記憶領域として利用できるわけではありません。

# マイクロSDカードにファイルをコピーする

下記の手順で、パソコンに保存されているファイルを本製品に挿入されて いるマイクロSDカードに転送します。

手順5 **パソコンに保存されているファイルを、本製品のマイクロSD カードにコピーしてください。**

ファイルを保存する際、フォルダを作成することも可能

コンピュータ(またはマイコン ピュータ)を表示して、新たに 追加されたディスクアイコンを ダブルクリックしてください。

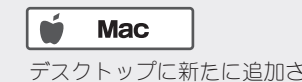

リックしてください。

デスクトップに表示されてい

ミ箱にドラック&ドロップし

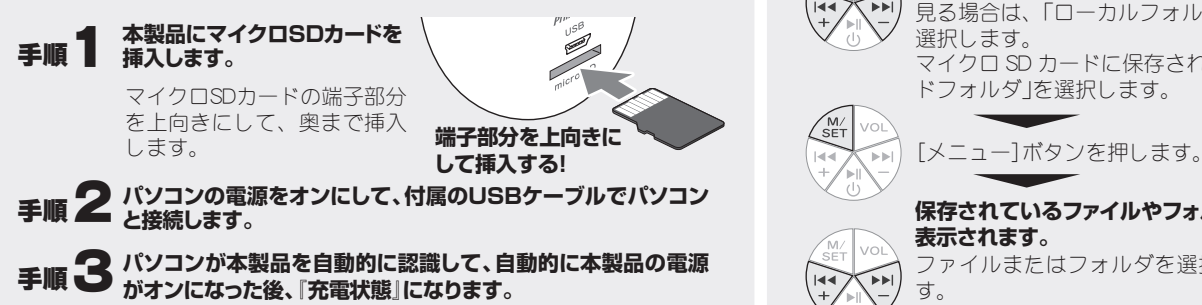

## 千**順4 パソコン上でマイクロSDカードを表示します。**

#### **A. Windows**

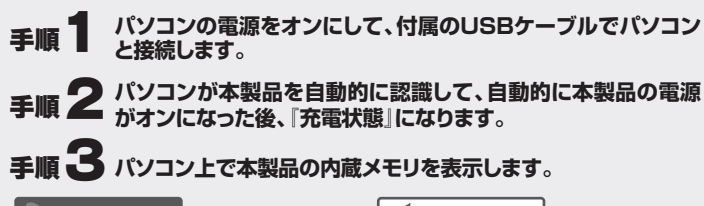

**A. Windows** 

# $\dot{u}$  Mac

コンピュータ(またはマイコン ピュータ)を表示して、新たに 追加されたディスクアイコンを ダブルクリックしてください。

> ファイルまたはフォルダを選択しま  $\Box$  Koala.jpg 图 Lighthouse.jpg ローカルフォルダ Sample

写真設定

ファイルを保存する際、フォルダを作成することも可能です。

手順 <>>>>
本製品の電源をオフにして、パソコンから取り外します。

デスクトップに新たに追加され たディスクアイコンをダブルク リックしてください。

タスクトレイの「ハードウェア の取り外し」アイコンをクリッ クします。

本製品を表すドライブをクリッ クします。

メッセージが表示されたら、本 製品を取り外します。

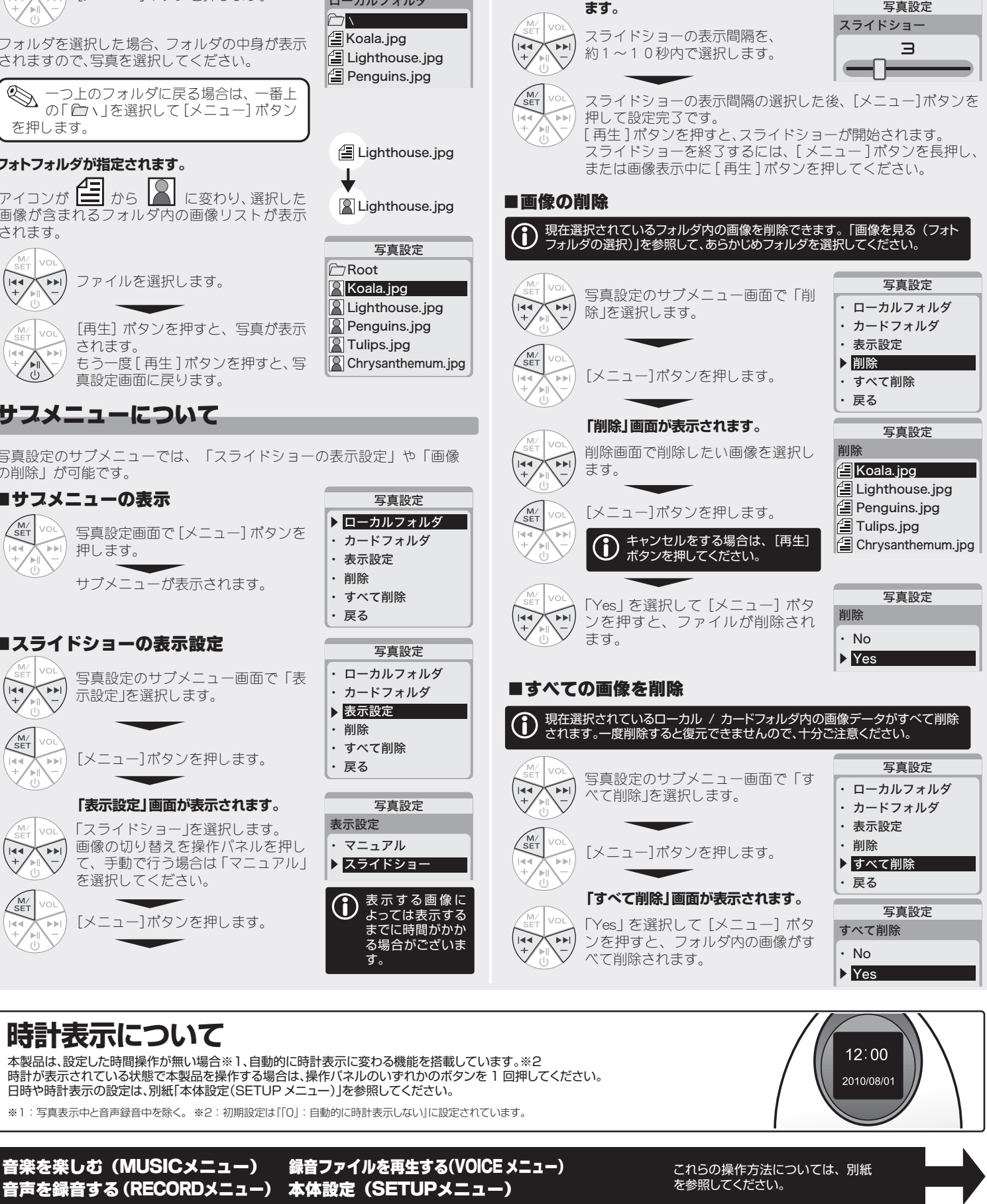

す。

 $\dot{u}$  Mac

#### **A. Windows**

本製品を取り外します。

Root

#### **スライドショーのフォルダ構成について**

カードフォル ・ 表示設定 ・ 削除 ・ すべて削除 ・ 戻る

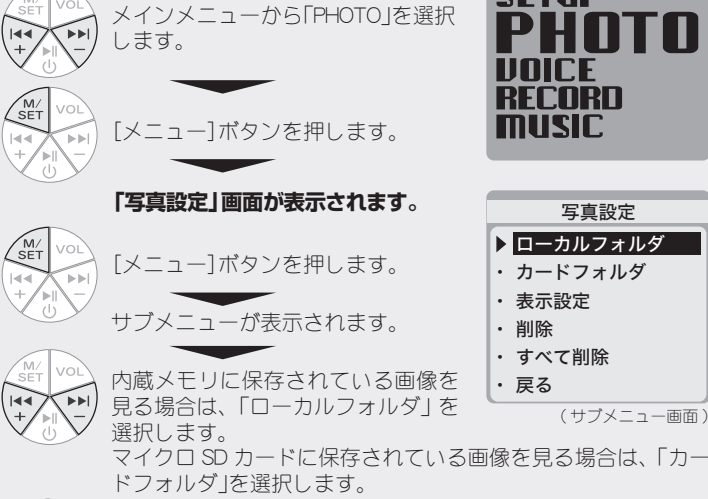

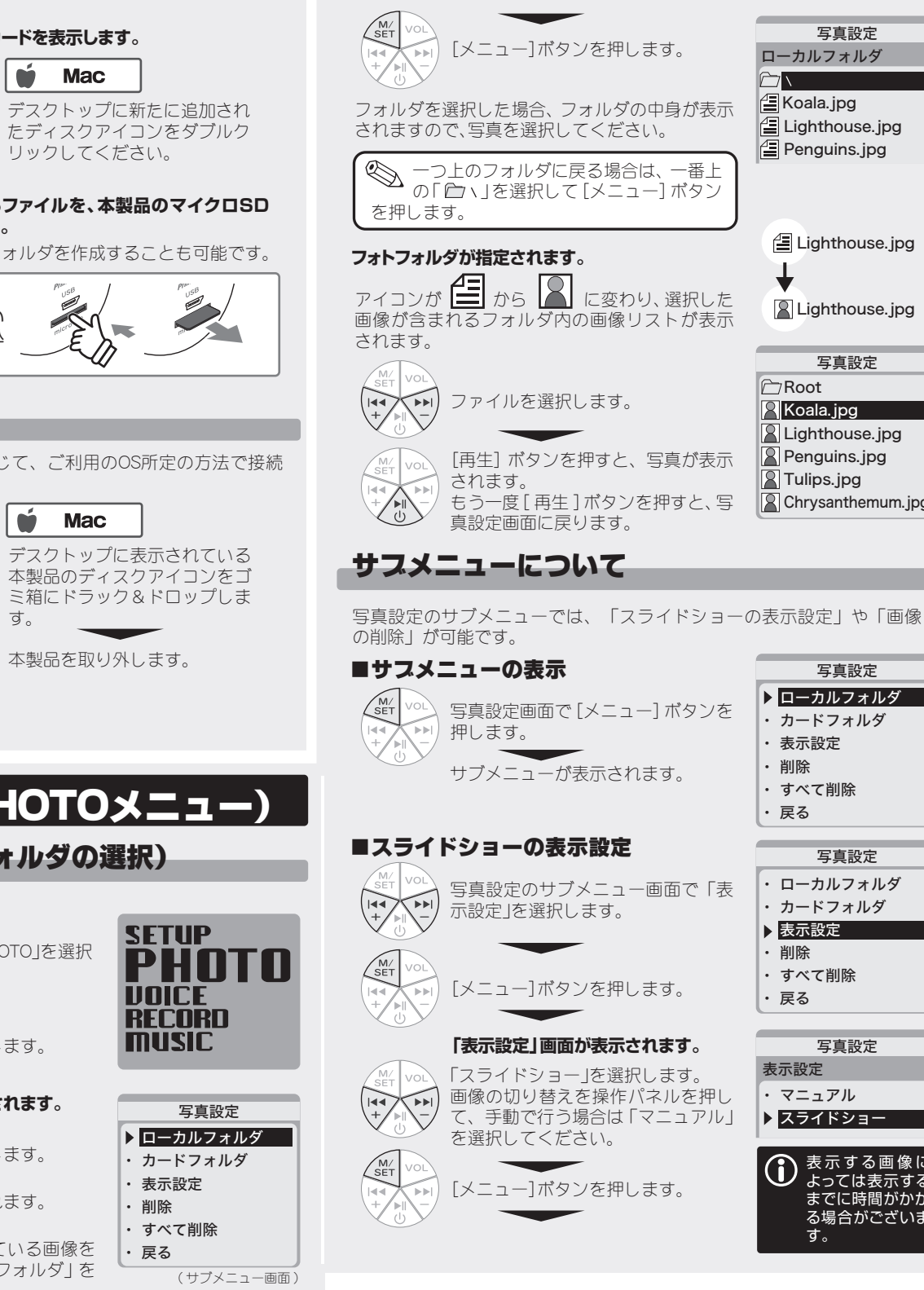

**表示されます。**

す。

 $\left(\frac{144}{1}\right)$ ົ►⊧ **「スライドショー設定」画面が表示され**

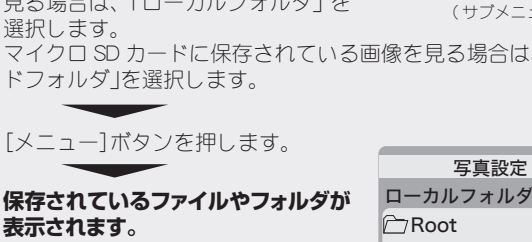

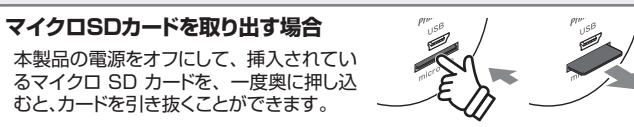

裏面に続く

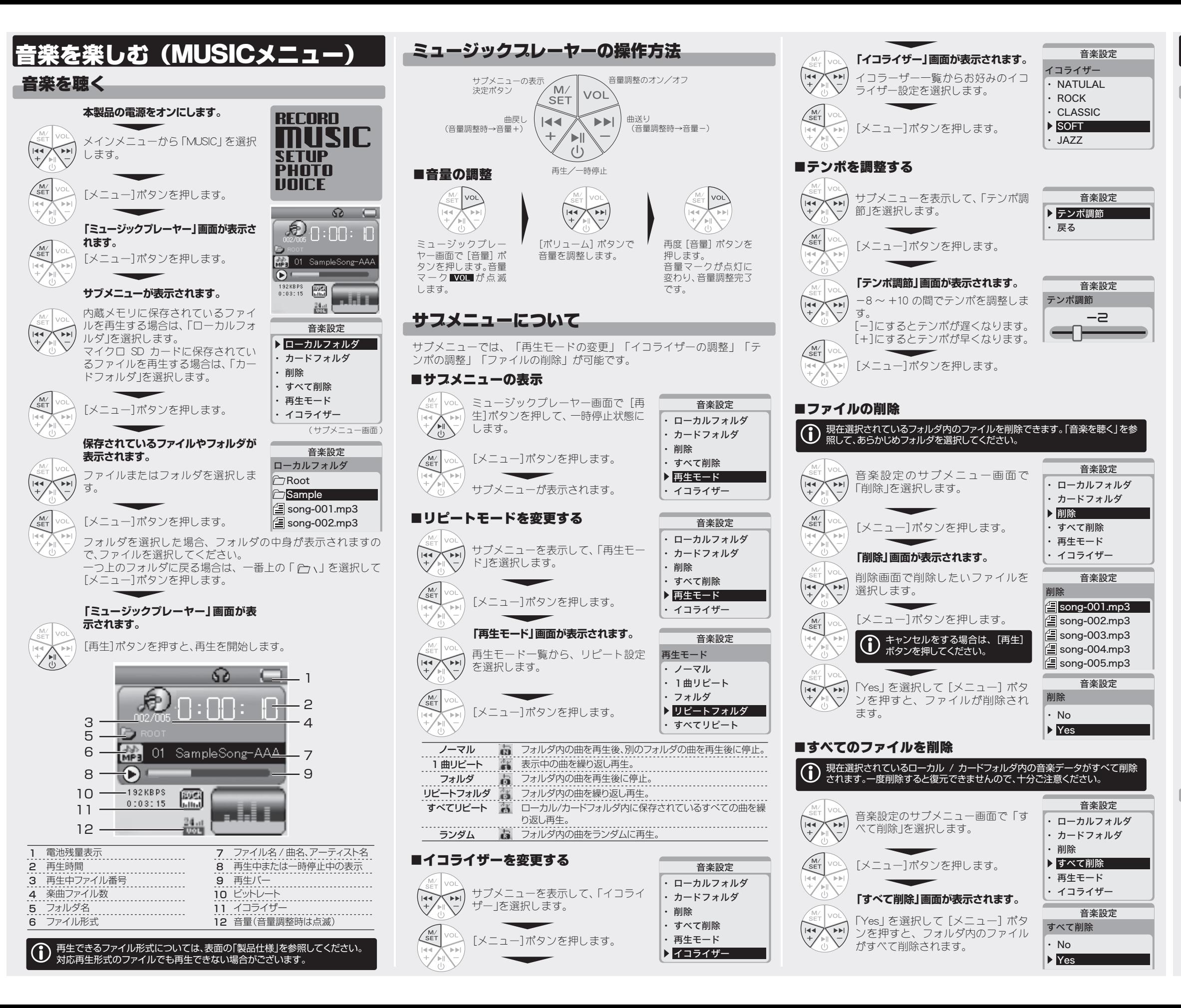

録音を停止している状態で「メ ニュー]ボタンを押します。

サブメニューでは、「録音ファイルの保存先変更」「録音品質の設定」 が可能です。

#### ■サスメニューの表示

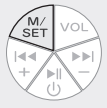

## サブメニューについて

サブメニューが表示されます。

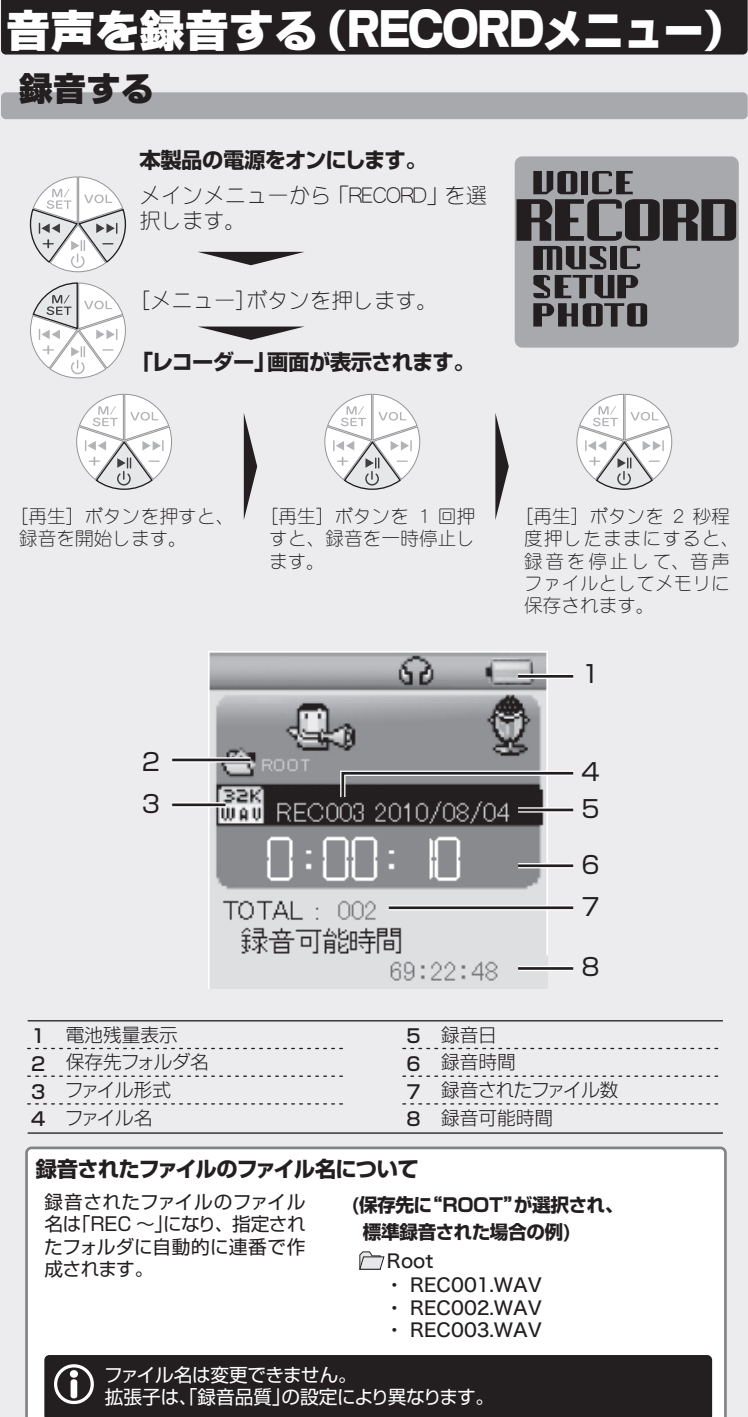

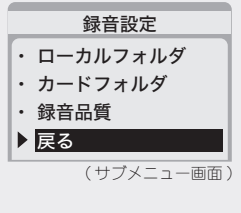

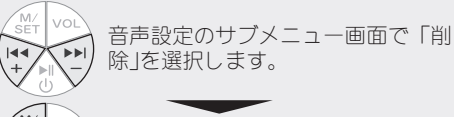

削除 ・ No  $\sqrt{2}$  REC003 WAV  $E$ REC004 WAV  $E$  REC005 WAV

削除画面で削除したいファイルを選  $\left| \bullet \triangleright \right|$ 択します。

音声設定

音声設定

削除

Yes<sup></sup>

・ 削除 ・ すべて削除 テンポ調節 戻る

サブメニューでは、「テンポの調整」「ファイルの削除」が可能です。

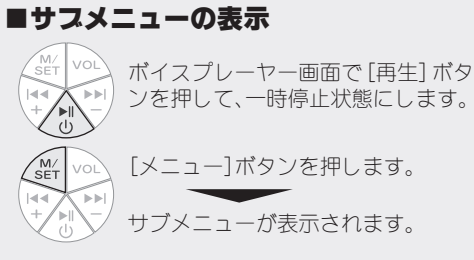

## ■テンポを調整する

操作方法は、「ミュージックプレーヤー」と同じです。操作方法については、 裏面「ミュージックプレーヤーの操作方法」を参照してください。

# サブメニューについて

音声設定 ・ ローカルフォルダ ・ カードフォルダ

. . . . . . .

. . . . . . . . . . . . . .

・ 削除 すべて削除 ・ テンポ調節 ・ 戻る

音声設定 ・ ローカルフォルダ ・ カードフォルダ

音声設定 ・ ローカルフォルダ ・ カードフォルダ ・ 削除 ・ すべて削除 ・ テンポ調節 ・ 戻る

[メニュー]ボタンを押します。

サブメニューを表示して、「テンポ調 ั∍∍ 節」を選択します。

> 選択が完了したら、[メニュー]ボタ ンを押します。

[メニュー]ボタンを押します。

### ■ファイルの削除

音声設定

テンポ調節

**E**RECOO1 WAV  $\sqrt{2}$  REC002 WAV

-2

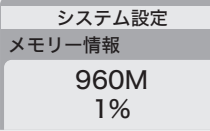

**システム設定メニューから「メモリー情報」画面を 表示します。**

## 時計表示設定

# オフタイマー

FW Ver.

同様の操作を繰り返して、「日」「時」 「分」「秒」を設定します。

本製品では、設定した時間操作が行われない場合、自動的に時計を表示す る機能があります。時計が表示されるまでの時間を設定します。

> **システム設定メニューから「オフタイ マー」画面を表示します。** [ ボリューム ] ボタンを押して、約1 0 ~ 30 分の間で数値を選択します。

設定した時間操作が行われない場合、自動的に電源をオフにする機能です。 ※「スライドショー中」、「音楽再生中」、「録音中」、「録音ファイルを再生中」 はオフタイマーは機能しません。

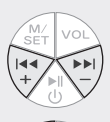

内蔵メモリー内の使用容量を%で表示します。

ファームウェアのバージョンを表示します。 **システム設定メニューから「FW Ver.」画面を表 示します。**

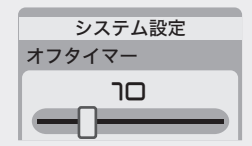

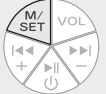

[メニュー]ボタンを押します。 **「削除」画面が表示されます。**

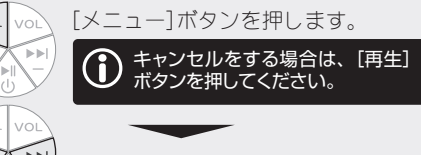

# 時刻&日付設定

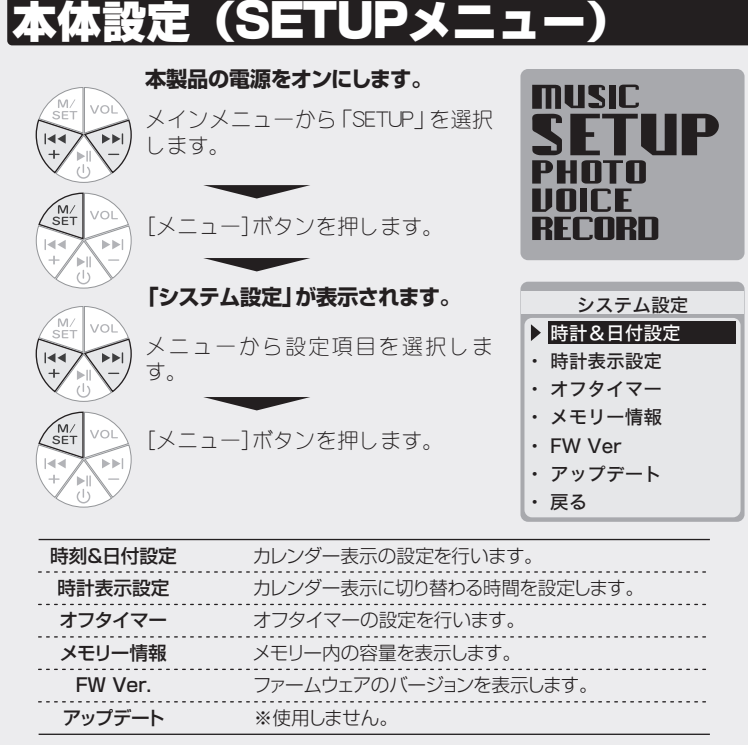

・ ◇ 「0」に設定すると、オフタイマーは動作しません。<br>※製品出意時の設定はCACC ※製品出荷時の設定は「0」です。

メモリー情報 ※本画面は操作できません。

#### 表面続き ■録音ファイルの保存先を変更する 録音設定 サブメニューを表示して、「ローカル ・ ローカルフォルダ フォルダ」または「カードフォルダ」 ・ カードフォルダ  $\sim$  $\mathbb{N}$ を選択します。 録音品質 戻る [メニュー]ボタンを押します。 **内蔵メモリまたはSDカード内のフォ** 録音設定 **ルダが表示されます。** ローカルフォルダ 保存先に設定したいフォルダを選択 **C**Root します。 **Sample**  $\left|\frac{d}{d}\right|$  song-001.mp3 [メニュー]ボタンを 3 秒程度押した  $\mathbb{E}$  song-002.mp3 ままにします。 録音画面の保存先が変更されます。 ■録音品質を調整する 録音設定 サブメニューを表示して、「録音品 質」を選択します。 ローカルフォルダ ・ カードフォルダ ・ 録音品質 [メニュー]ボタンを押します。 ・ 戻る **「録音品質」画面が表示されます。** 録音設定 録音品質 録音品質を選択します。 ・ 標準(固定) ・ 長時間(固定) 標準(可変) 長時間(可変) [メニュー]ボタンを押します。 標準(固定) 固定ビットレートのWAVファイルを作成。 長時間(固定) 固定ビットレートのACTファイルを作成。 可変ビットレートのWAVファイルを作成。 標準(可変) **長時間(可変)** 可変ビットレートのACTファイルを作成。 ※録音したファイルをパソコンで再生する場合は「標準」に設定してください。 録音ファイルを再生する(VOICE メニュー) 録音した音声ファイルを聴く **本製品の電源をオンにします。**  $\begin{array}{c}\n\hline\n\downarrow \\
\hline\n\downarrow\n\end{array}$ **PHOTO**  $\sim$ メインメニューから「VOICE」を選択 します。 | | | | | | | **| -**| **RECORD** [メニュー]ボタンを押します。 **music SETUP 「ボイスプレーヤー」画面が表示され ます。** [再生]ボタンを押すと、再生を開始 します。  $62 + 1$ 2  $3 \longrightarrow 302/005 \longrightarrow 1 \longrightarrow 1 \longrightarrow 4$ 5 6 REC003 2010/08/04 7 9 8 Œ  $-0:00:15$  $10 -$ **UOICE**  $P$ 11

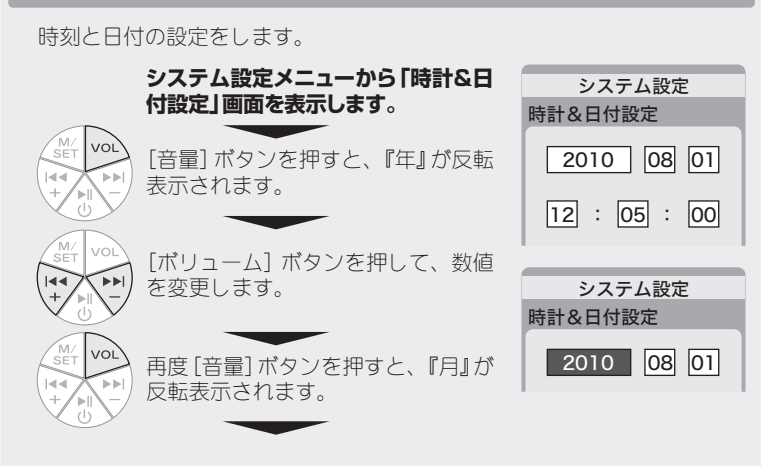

**「テンポ調節」画面が表示されます。**  $\begin{pmatrix} 14 & 0 & 14 \\ + & 0 & - & 0 \\ 0 & 0 & 0 & 0 \\ 0 & 0 & 0 & 0 \\ 0 & 0 & 0 & 0 \\ 0 & 0 & 0 & 0 \\ 0 & 0 & 0 & 0 \\ 0 & 0 & 0 & 0 & 0 \\ 0 & 0 & 0 & 0 & 0 \\ 0 & 0 & 0 & 0 & 0 \\ 0 & 0 & 0 & 0 & 0 & 0 \\ 0 & 0 & 0 & 0 & 0 & 0 \\ 0 & 0 & 0 & 0 & 0 & 0 & 0 \\ 0 & 0 & 0 & 0 & 0 & 0 & 0 \\ 0 & 0 & 0 &$ 設定値を調整します。

設定が完了したら、[メニュー]ボタ ンを押します。

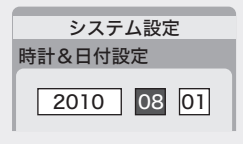

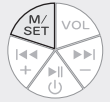

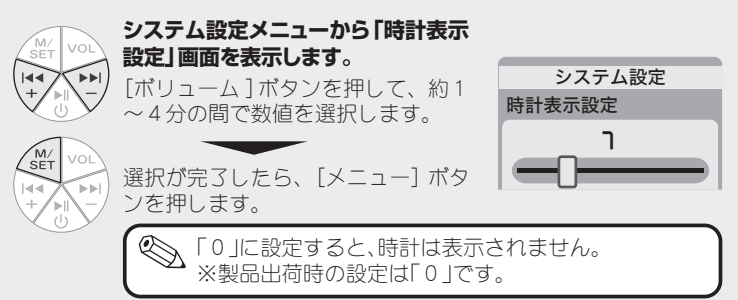

# ボイスプレーヤーの操作方法

※本画面は操作できません。

「Yes」を選択して[メニュー]ボタ ンを押すと、ファイルが削除され ます。

## ■すべてのファイルを削除

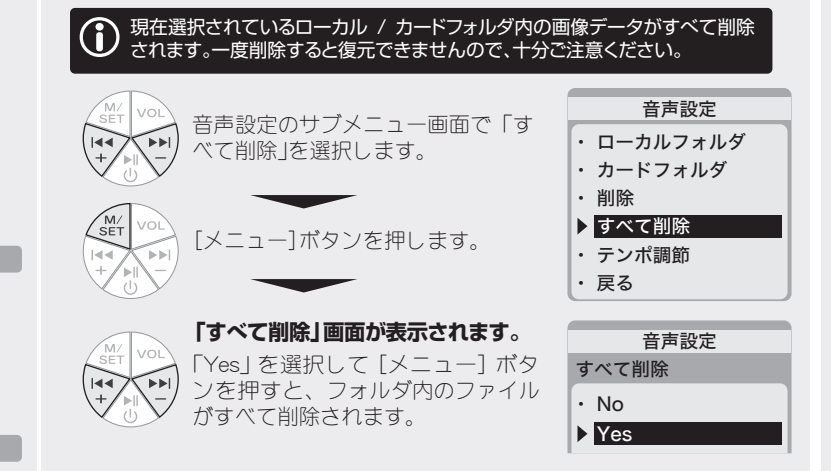

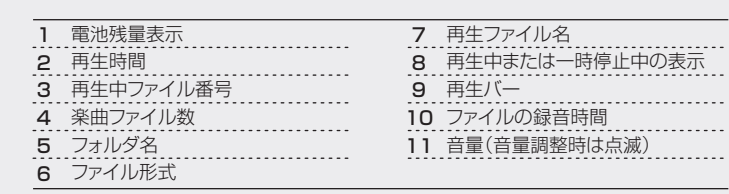

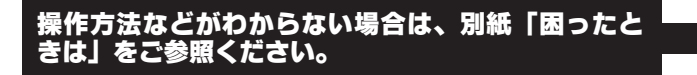